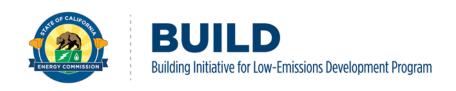

# BUILD Geographic Information System (GIS) Tool User Guide

Disclaimer: The BUILD GIS Tool is available for informational purposes only and shall not to be used for BUILD eligibility screening, determinations, or claims thereof. It has been created by the California Energy Commission (CEC) based on publicly available data. The CEC does not guarantee the accuracy of the Tool or data contained therein and is not responsible for any misuse or misrepresentation of the Tool or data contained therein. All BUILD program eligibility determinations will be made by CEC pursuant to applicable program requirements, including program guidelines.

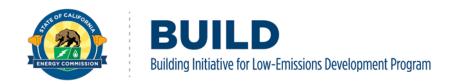

#### INTRODUCTION

The California Energy Commission (CEC) administers the <u>Building Initiative for Low-Emissions Development (BUILD) Program</u>. The BUILD Program provides incentives for the deployment of near-zero-emission building technologies in low-income residential buildings that reduce greenhouse gas (GHG) emissions significantly beyond what otherwise would be expected to result from the implementation of the prescriptive standards described in California Code of Regulations, Title 24, Part 6 (California Energy Code).

BUILD encourages adoption of clean energy technologies in affordable housing developments, thereby improving access to clean energy for low-income Californians. BUILD is designed to support market transformation toward building decarbonization by reducing the up-front costs and perceived risk of adopting new technologies, in the challenging and complex affordable and low-income new housing sector.

The BUILD team developed this GIS tool to facilitate public access to BUILD program application and census tract data. The tool allows users to query metrics for existing BUILD projects and other property locations. For complete details on program eligibility, incentives, required documentation downloadable forms, and the terms and conditions of program participation, including the BUILD Program Guidelines, please consult the BUILD webpage.

All potential applicants are encouraged to request technical assistance for support in submitting incentive applications and in their project design. To request technical assistance please contact the BUILD Technical Assistance Provider, the Association for Energy Affordability, at <a href="mailto:BUILD@aea.us.org">BUILD@aea.us.org</a>. For general program questions or other issues, please contact BUILD staff at <a href="mailto:BUILD@energy.ca.gov">BUILD@energy.ca.gov</a>.

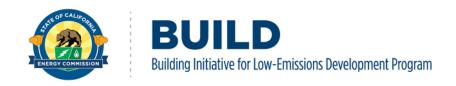

# **Contents**

| Intro | duction                             | 1  |
|-------|-------------------------------------|----|
| 1. Su | mmary of BUILD Application Features | 3  |
| 1.1   | Indicators and Charts               | 3  |
| 1.2   | Filter and Query Function           | 4  |
| 1.3   | Map and Data Extraction             | 5  |
| 2. BU | IILD Dashboard Functions            | 7  |
| 2.1   | Graphs (Bar/Pie Charts)             | 7  |
| 2.2   | Table                               |    |
| 2.2.  | 1 Legend                            | 13 |
| 2.2.  | 2 Metric Pop-ups                    | 14 |
| 2.2.  | 3 Location (non-project)            | 15 |
| 2.2.  | 4 Map Filter                        | 17 |
| 2.2.  | 5 Layer List                        | 18 |
| 2.2.  | 6 Base Map                          | 20 |
|       | Miscellaneous Tool Functions        |    |
|       | 1 Header                            |    |
| 2.3.  | 2 Screen Size                       | 21 |
| 2.3.  | 3 Sharing                           | 22 |

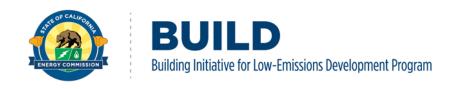

# 1. Summary of BUILD Application Features

The BUILD GIS Tool has a range of features and functions to present project information, and the data visualizations help users to locate relevant project information.

#### 1.1 Indicators and Charts

Presented below are examples of BUILD project metrics including:

- Total Incentives Approved vs Total Incentives Requested
- Application Steps (Design/Construction)
- Project Status (Under Review/Approved)
- Potential Avoided GHG Emissions

In addition, the bar/pie chart dashboards summarize statistics that indicate certain project information including: Estimated Investor-Owned Utility (IOU) funding allocation, Incentive Reservation Amounts, Potential Avoided GHG Emissions, Application Status, Eligibility, and Number of Units/Bedroom summary.

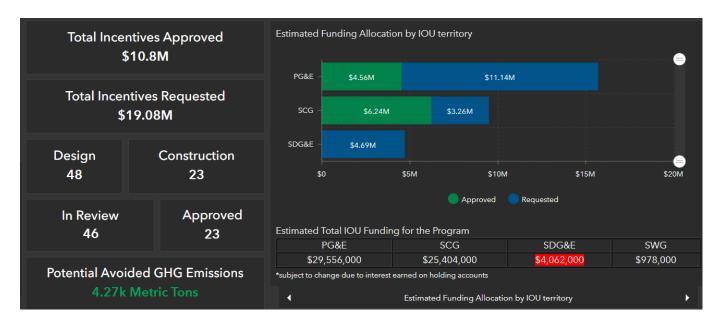

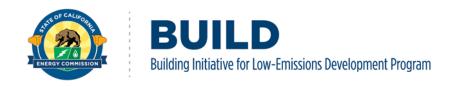

#### 1.2 Filter and Query Function

The BUILD GIS Tool has a variety of filters to help users interact with application data. There are two main filter widgets: The dashboard project filter and the map filter. The expandable dashboard filter on the left queries the indicators, charts, and tables while the map filter on the right controls what appears on the map.

Note: Both filters work individually, the dashboard filter doesn't make any changes to the map, and the map filter doesn't influence the indicators or charts.

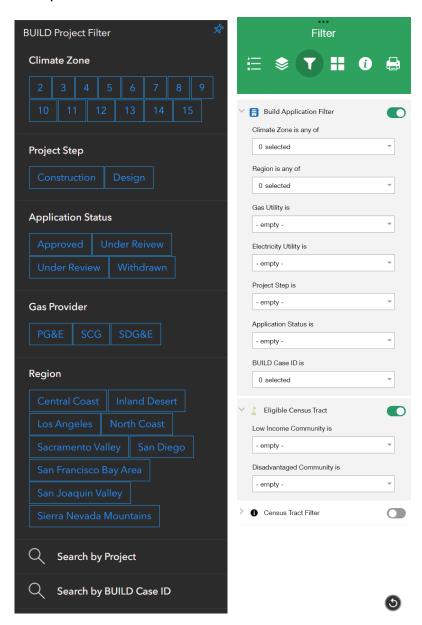

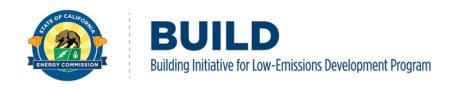

#### 1.3 Map and Data Extraction

The BUILD GIS dataset can be extracted to an excel spreadsheet (.csv) by using the data export function under the map. By clicking the expandable table at the bottom of the map, it reveals the map's attribute table. To export the data, click options -> export all to CSV, and the excel spreadsheet will be downloaded to your device. You can also download specific data based on the filtering results, more instructions on the filter function can be found in later sections.

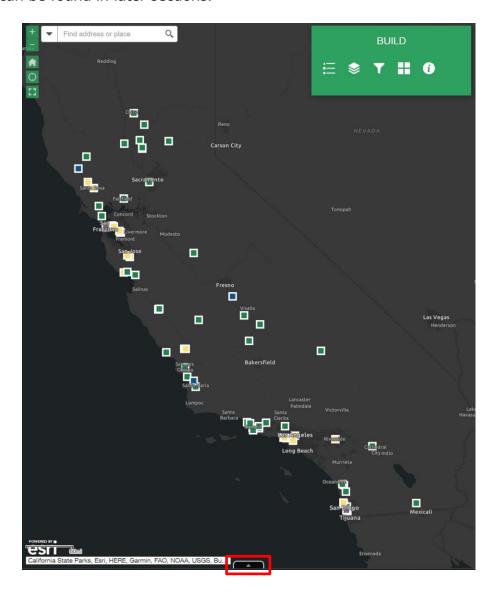

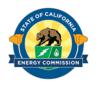

# BUILD Building Initiative for Low-Emissions Development Program

|                                        |                                       | Q Zoom to ⊠ C   | lear selection C | Refresh      |                           |                                   |                                      |             |
|----------------------------------------|---------------------------------------|-----------------|------------------|--------------|---------------------------|-----------------------------------|--------------------------------------|-------------|
| Show selecte<br>Show related<br>Filter | arrie                                 | City            | Zip Code         | Climate Zone | Region                    | Low-Income<br>Eligibility         | Potential<br>Avoided GHG<br>Emission | Gas Utility |
| Show/Hide co                           | ts                                    | Riverside       | 92501            | 10           | Los Angeles               | MF-<br>Disadvantaged<br>Community | 114.40                               | SCG         |
| C220245                                | Donner Fields<br>Senior<br>Apartments | Sacramento      | 95820            | 12           | Sacramento<br>Valley      | MF-50%<br>Incomes < 60%<br>AMI    | 32.60                                | PG&E        |
| C220246                                | Freedom                               | Watsonville     | 95076            | 3            | Central Coast             | MF-80%<br>Incomes < 60%<br>AMI    |                                      | PG&E        |
| C220255                                | La Avenida<br>Apartments              | Hayward         | 94541            | 4            | San Francisco<br>Bay Area | MF-80%<br>Incomes < 60%<br>AMI    | 85.27                                | PG&E        |
| C220262                                | Kerner                                | San Rafael      | 94901            | 2            | San Francisco<br>Bay Area | MF-80%<br>Incomes < 60%<br>AMI    | 59.40                                | PG&E        |
| C220324                                | Mill Street                           | San Luis Obispo | 93401            | 5            | Central Coast             | Does Not Qualify                  |                                      | SCG         |
| C220325                                | Vista Ballona                         | Los Angeles     | 90066            | 6            | Los Angeles               | MF-80%<br>Incomes < 60%<br>AMI    | 35.44                                | SCG         |

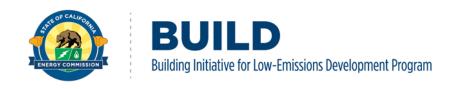

# 2. BUILD Dashboard Functions

#### 2.1 Graphs (Bar/Pie Charts)

The dashboard graphs consist of summarized BUILD project information. These graphs present relevant BUILD program statistics. In total, there are seven charts representing the Estimated Funding Allocation by IOU territory, Cumulative Incentive Reservation Amounts by Climate Zone, Cumulative Incentive Reservation Amounts by Region, Potential Avoided GHG Emission by Climate Zone, Application Status by Region, BUILD Program Low-Income Eligibility Type, Approved Number of Units by Region, and Cumulative Units/Bedrooms by Region.

To toggle between graphs, click the left/right arrow under the graphs or use the dropdown menu to select a chart.

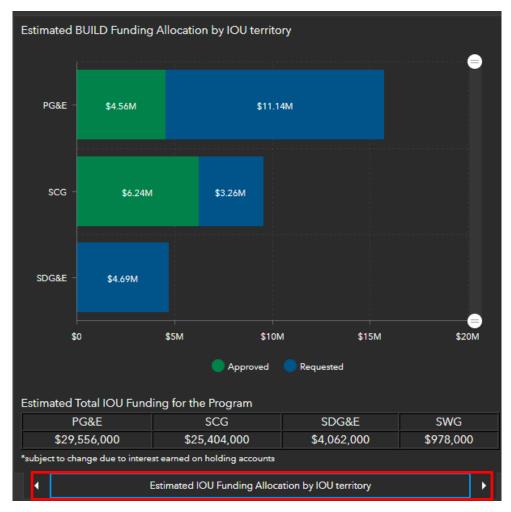

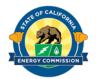

| 1                 | Estimated IOU Funding Allocation                   | •                |  |  |
|-------------------|----------------------------------------------------|------------------|--|--|
| 9                 | Select a tab                                       | Regio            |  |  |
| nents<br>artments | Estimated IOU Funding Allocation                   | geles<br>ento Va |  |  |
|                   | Cumulative Incentives Reservation Amount by CZ     | Coast            |  |  |
|                   | Cumulative Incentives Reservation Amount by Region | ncisco<br>ncisco |  |  |
|                   | Cumulative Potential Avoided GHG Emission by CZ    | Coast            |  |  |
|                   | Application Status by Region                       | geles            |  |  |
|                   | Low Income Eligibility                             | geles<br>Coast   |  |  |
| City Pha          | Number of Units by Region (Approved)               | geles            |  |  |
| artments          | Units/Bedrooms by Region                           |                  |  |  |
| City Pha          | ornal bodrooms by region                           |                  |  |  |

The scroll bar on the right can help to focus on specific rows of data by narrowing down the chart. This feature will be useful for users with small window/screen size. The show all button allows user to return to the original look of the chart.

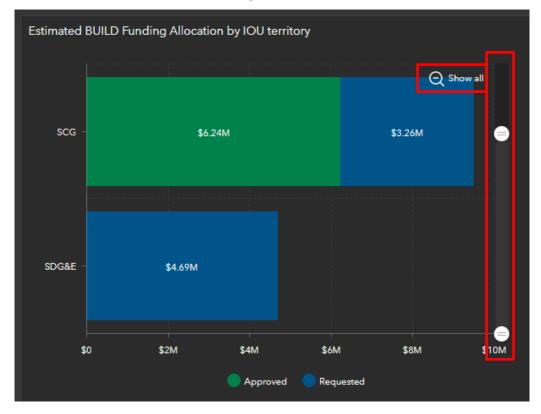

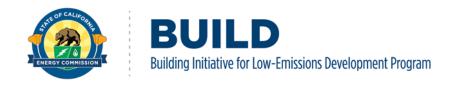

#### **Expandable Filter for Indicators and Graphs**

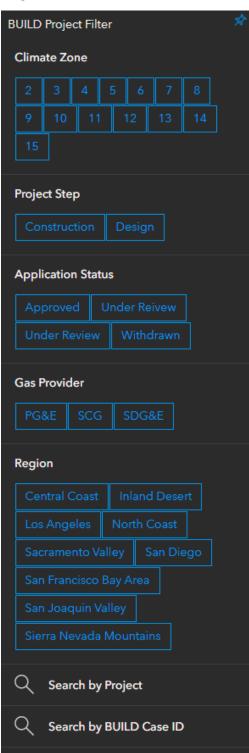

The expandable filter on the left side of the dashboard provides a range of query functions to our dataset. There are seven filters that users can toggle and filter information by including:

- Climate Zone
- Project Step
- Application Status
- Gas Provider
- Regions
- Search by Project
- Search by BUILD Case ID

By applying the filters, the indicators, charts, and attribute table will change accordingly. To return to the original look, undo the filters or refresh the application.

Note the filters can only present data that exists. For example, if there are no projects within Climate Zone #1, then there will not be a filter for that Climate Zone.

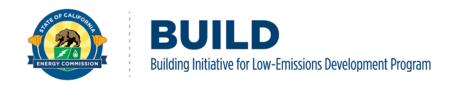

#### 2.2 Table

The attribute table under the indicators and graphs present all active BUILD project information. The indicators and charts are dependent on this table. There are 17 fields presented on the Table including:

| BUILD Case ID | Project Name                          | City            | Zip Code | Climate Zone | Regio         |
|---------------|---------------------------------------|-----------------|----------|--------------|---------------|
| C220244       | Mulberry Garden Apartments            | Riverside       | 92501    | 10           | Los Angeles   |
| C220245       | Donner Fields Senior Apartments       | Sacramento      | 95820    | 12           | Sacramento Va |
| C220246       | Freedom                               | Watsonville     | 95076    | 3            | Central Coast |
| C220255       | La Avenida Apartments                 | Hayward         | 94541    | 4            | San Francisco |
| C220262       | Kerner                                | San Rafael      | 94901    | 2            | San Francisco |
| C220324       | Mill Street                           | San Luis Obispo | 93401    | 5            | Central Coast |
| C220325       | Vista Ballona                         | Los Angeles     | 90066    | 6            | Los Angeles   |
| C220327       | Pacific Landing                       | Santa Monica    | 90405    | 6            | Los Angeles   |
| C220338       | Centennial Square                     | Santa Maria     | 93454    | 5            | Central Coast |
| C220365       | Cypress Place at Garden City Phase II | Oxnard          | 93033    | 6            | Los Angeles   |
| C220366       | Rancho Sierra Senior Apartments       | Camarillo       | 93012    | 6            | Los Angeles   |
| C220383       | Cypress Place at Garden City Phase II | Oxnard          | 93033    | 6            | Los Angeles   |
| C220387       | East Sixth Street                     | Oxnard          | 93030    | 6            | Los Angeles   |
| C220392       | Valley View Terrace                   | Selma           | 93662    | 13           | San Joaquin V |

| Column Name   | Description                                                                   |  |  |  |
|---------------|-------------------------------------------------------------------------------|--|--|--|
| BUILD Case ID | The unique BUILD project identification number                                |  |  |  |
| Project Name  | The name of the project/development                                           |  |  |  |
| City          | The city where the project is located                                         |  |  |  |
| Zip Code      | The zip code where the project is located                                     |  |  |  |
| Climate Zone  | The climate zone (#1-16) where the project is located based on CA Energy Code |  |  |  |
| Region        | The region where the project is located based on CA climate change assessment |  |  |  |
|               | Central Coast                                                                 |  |  |  |
|               | Inland Desert                                                                 |  |  |  |
|               | Los Angeles                                                                   |  |  |  |
|               | North Coast                                                                   |  |  |  |
|               | Sacramento Valley                                                             |  |  |  |

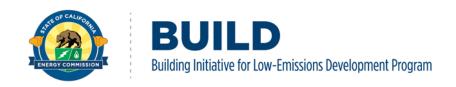

| Incentive Reservation Amount   | <ul> <li>San Diego</li> <li>San Francisco Bay Area</li> <li>San Joaquin Valley</li> <li>Sierra Nevada Mountains</li> <li>The total incentive reservation amount for the project</li> </ul>                                                                                                    |  |
|--------------------------------|----------------------------------------------------------------------------------------------------|--|
| Potential Avoided GHG Emission | The total potential avoided GHG emissions of the project in Metric Tons (MT CO2e)                                                                                                    |  |
| Gas Utility                    | The project's gas utility provider                                                                                                    |  |
| Electric Utility               | The project's electric utility provider                                                                                                    |  |
| Project Step                   | The current phase of the BUILD project (Design/Construction/Completed)                                                                                                    |  |
| Application Status             | The status of the project (Under Review/Approved)                                                                                                    |  |
| Low-Income Type                | <ul> <li>The qualification criteria of the project</li> <li>Single Family (SF)-low incomes with resale or equity sharing agreement.</li> <li>Multifamily (MF)-50% Incomes &lt; 60% Area Median Income (AMI) and deed restricted.</li> <li>MF-80% Incomes &lt; 60% AMI and deed restricted.</li> <li>MF-Disadvantaged Community and deed restricted.</li> </ul> |  |
| New Building Type              | The project's building type as either new construction, reuse, or refurbishment                                                                                                    |  |
| Home Type                      | <ul> <li>The type of home to be constructed:</li> <li>Single Family (SF)</li> <li>Multifamily (MF low/mid/high rise)</li> <li>Mixed-use</li> </ul>                                                                                                    |  |
| Number of Units                | The total number of units the project will provide                                                                                                    |  |
| Number of Bedrooms             | The total number of bedrooms the project will provide                                                                                                    |  |

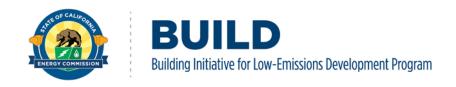

The map provides the project locations and, if applicable, the census tract eligibility for the BUILD program. In addition to current BUILD applications the map can provide census track eligibility for prospective applicants. Instructions on how to search the map are in Sections 2.2.3 and 2.2.4. The base layers of the map are developed separately from the indicators and charts on the left side, so any filters applied on the left will not change what appears on the map, and the map filters don't make changes to the indicators/charts.

The "+/-" button on the map helps to zoom in/out, the home icon, or "Default extent," returns the map to the original extent, the "My Location" button identifies the user's current approximate location, and the "Full Screen" button allows users to extend the map to the entire window.

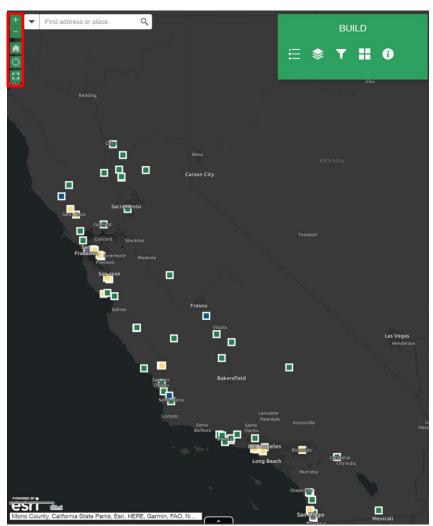

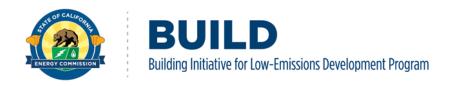

## 2.2.1 Legend

The legend shows the BUILD project symbols based on the home type:

- Single Family (Blue)
- Multifamily Low-rise (Green)
- Multifamily Mid-rise (Yellow)
- Multifamily High-rise (Purple)
- Mixed-use (Red)

Each project is represented on the BUILD GIS map by a square with the corresponding home type color and a white border.

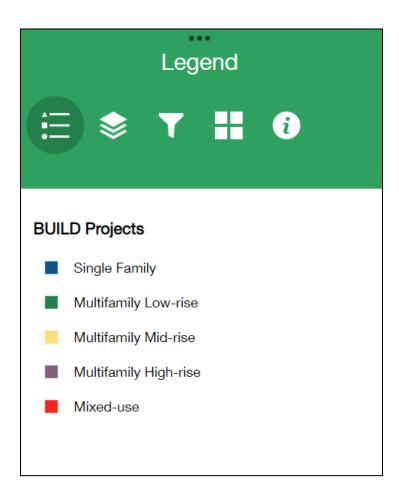

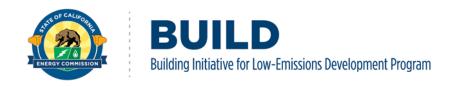

#### 2.2.2 Metric Pop-ups

The pop-ups show important information regarding a property's location and census tract information. Clicking the BUILD project symbol on the map launches a pop-up window that presents project information. For users interested in census tract information, the census tract layer shows up on scale less than 1":20miles.

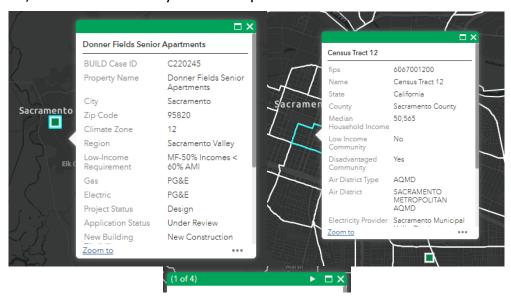

If there is multiple information at a specific location (for example: two projects at the same location, two census tract very close to each other), the play button on top helps to swap among different projects or census tracts. Users can also zoom to the project location or view the project/census tract in the attribute table.

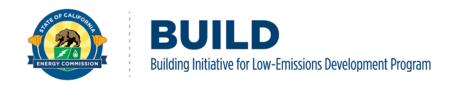

# 2.2.3 Location (non-project)

For users interested in census tract information not related to a specific BUILD project, type the address in the search bar, the map will be directed to the search result. To access the pop-up information for the census tract, click on the background, or click on the address point and the play button.

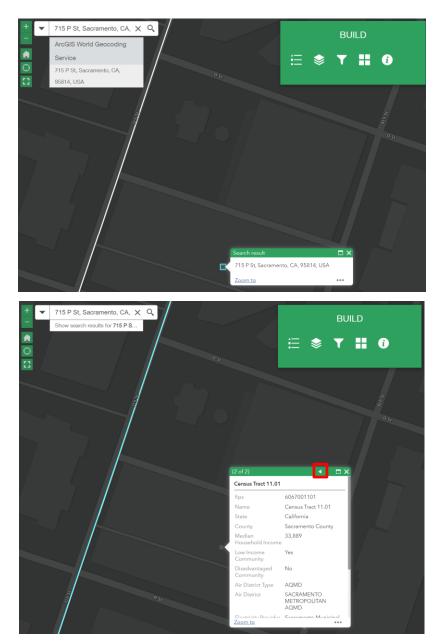

The Census Tract layer consists of the following information:

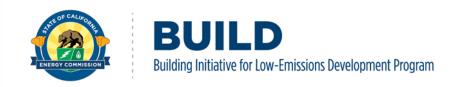

| Column Name               | Description                                                                                                    |
|---------------------------|----------------------------------------------------------------------------------------------------|
| Fips                      | The unique identification number of the census tract                                                                                          |
| Name                      | The name of the census tract                                                                                                    |
| State                     | The state of the census tract                                                                                                    |
| County                    | The county of the census tract                                                                                                    |
| Median Household Income   | The 5-year estimate of median household income according to American-Community Survey (ACS)                                                   |
| Low Income Community      | Indicates whether the census tract is within a low-income community area as defined by the Department of Housing and Urban Development (HUD). |
| Disadvantaged Community   | Indicates whether the census tract is within a disadvantaged community area as defined by Senate Bill 535.                                    |
| Air District Type         | The type of air district of the census tract                                                                                                  |
| Air District              | The name of the air district for this census tract                                                                                            |
| Electricity Provider      | The name of the electricity provider                                                                                                    |
| Electricity Provider Type | The type of the electricity provider                                                                                                    |
| Building Climate Zone     | The climate zone where the census tract is located                                                                                            |
| Gas Provider              | The name of the gas provider                                                                                                    |
| Gas Provider Type         | The type of the gas provider                                                                                                    |

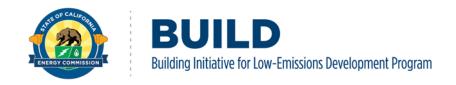

## 2.2.4 Map Filter

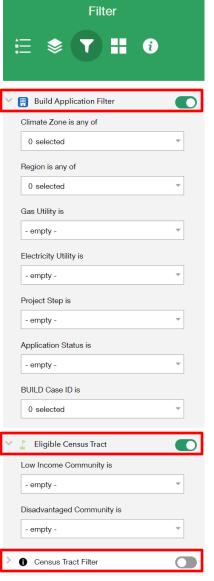

The map filter is designed to help users query projects based on spatial information. There are three filters developed for different purposes:

- BUILD Application Filter Intended to query BUILD project information, including climate zone, region, gas and electricity utility, project and application status, and BUILD case ID.
- Eligible Census Tract Intended to query eligible census tracts based on the low-income and disadvantaged community status.
- Census Tract Filter Intended to query census tract information based on air district type, electricity provider, gas provider, and climate zone.

The map filters can be turned on/off using the button next to each filter's name. The filters can be reset back to the original look using the reset button at the bottom.

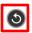

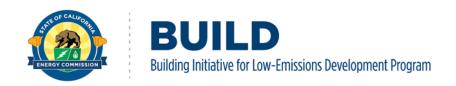

#### 2.2.5 Layer List

There are 9 active layers being used for the BUILD GIS Tool (2 layers are managed by BUILD staff, 3 layers are managed by CEC GIS team, and 4 layers are managed by other state agencies) including:

- 1. <u>BUILD Projects</u> Managed by BUILD staff.
- 2. <u>California Natural Gas Service Area CEC</u> Managed by the CEC's GIS team, the layer is shared publicly.
- 3. <u>California Building Climate Zones</u> Managed by CEC's GIS team, Building Climate Zones of California or California Climate Zone Descriptions for New Buildings California is divided into 16 climatic boundaries or climate zones, which is incorporated into the Energy Efficiency Standards (Energy Code). Each climate zone has a unique climatic condition that dictates which minimum efficiency requirements are needed for that specific climate zone.
- 4. CA. 4<sup>th</sup> Climate Change Assessment Regions Managed by California Nature, this layer is derived from the 4th California Climate Assessment regions and enhanced using the California County Boundaries dataset (version 19.1) maintained by the California Department of Forestry and Fire Protection's Fire Resource Assessment Program, and the 3 Nautical Mile marine boundary for California sourced from the California Department of Fish and Wildlife.
- 5. Legislative Layers

These layers are managed by the California Department of Education, the legislative districts contain the geographically defined territories used for representation in the California State Assembly, California State Senate, and the U.S. House of Representatives from California. These layers include the:

- California Assembly Districts
- California Senate Districts
- US Congressional Districts in California
- 6. CA County Boundary Managed by the CEC's GIS team.
- 7. <u>BUILD-related Census Tract Information</u> Managed by BUILD staff, updated based on U.S. Census American Community Survey (ACS) data and U.S. Department of Housing and Urban Development (HUD) income publications. This feature layer is based on census tract polygons and implanted with additional sources to provide a snapshot of a location's Low-Income Residential Housing Income Limit Requirements for a Multifamily Project. The dataset is based on Senate Bill (SB) 535 (2012) disadvantaged communities (DAC) and income data from the ACS 5-year estimates. The low-income communities were identified by using the income limits from HUD.

Users can turn on/off the layers by checking/unchecking the box next to each layer.

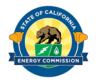

# **BUILD**Building Initiative for Low-Emissions Development Program

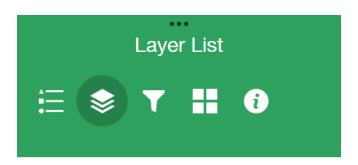

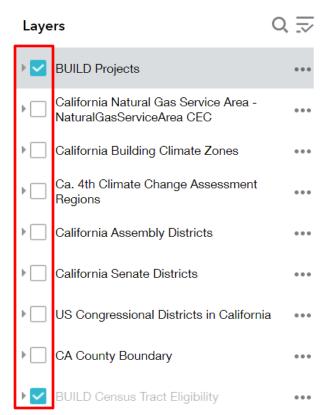

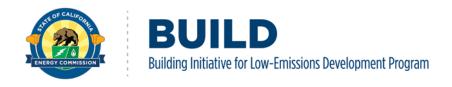

#### 2.2.6 Base Map

The default base map of the BUILD application is a Dark Gray Canvas. The Base Map widget allows the user to change the background map for different visualizations. The Environmental Systems Research Institute (ESRI) provides a wide range of base maps that display terrain, satellite, and topography.

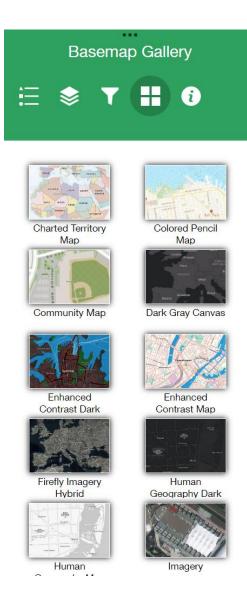

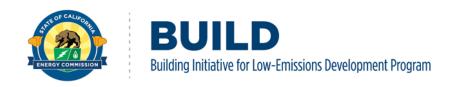

#### 2.3 Miscellaneous Tool Functions

Additional features of the BUILD GIS Tool include embedded hyperlinks, screen auto sizing, source sharing capabilities, designed to improve the user experience.

#### 2.3.1 Header

The header of the GIS tool provides hyperlinks to the CEC home page and BUILD website. The CEC logo links to the CEC home page, and the program title links to the BUILD website.

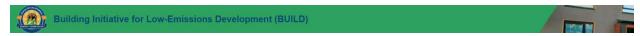

#### 2.3.2 Screen Size

The BUILD GIS Tool allows access from different device types.

• For PC users, the minimum suggested resolution is 1400 x 900 pixels, a window smaller than this size might cause some tools to not function properly, and the text/graphs might be compressed, making it difficult to read.

Portions of the BUILD GIS Tool are not suitable for smaller screen sizes, the indicators and graphs are removed for smaller windows/screens.

• For Tablet/Phone users with screen resolution lower than 1280 x 800 pixels, only the map will be visible to prevent text from being compressed. Users can still view the map, use the filters, and extract the data, but will not be able to access the dashboard indicators and graphs.

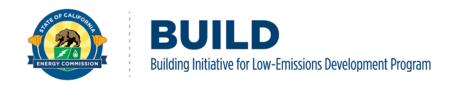

## 2.3.3 Sharing

To share the application, use the share button at the top right corner. Users can copy the URL, save the QR code, or share via other social media applications including email, facebook, twitter, linkedin, etc.

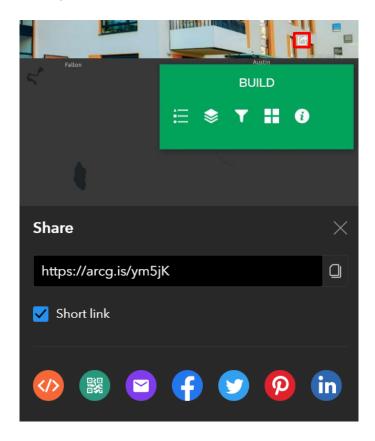